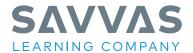

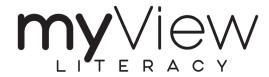

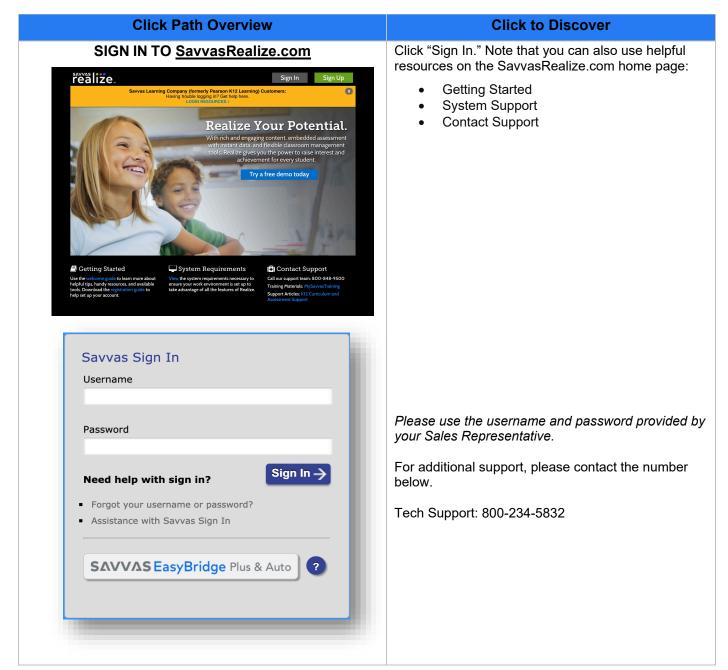

### **EXPLORE YOUR ACCOUNT**

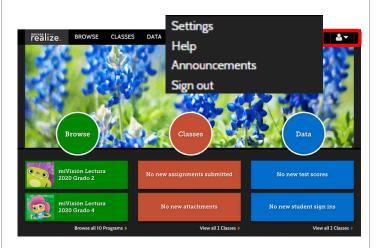

Savvas Realize™ home page

The **person icon** in the upper-right corner will give you access to:

- Settings: Personal info. & available programs
   Help (with the Savvas Realize™ platform, including directions on how to set up a class and add students)
- Announcements (including new features or updates to the program)
- Sign out of the program

On the Homescreen, you may click the circles or the top tabs to navigate to:

- Browse (to view all program resources)
- Classes (to add a class or students or see assignments)
- Data (to view online assessment results)
- My Library (to see resources uploaded/created, Playlists, etc.)

## **EXPLORE PROGRAMS**

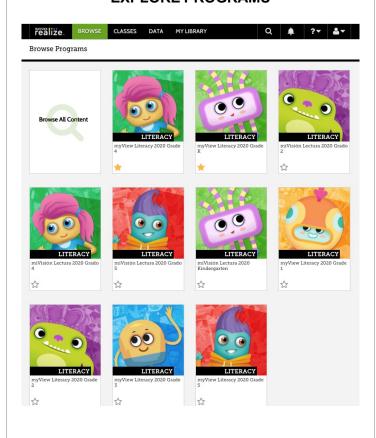

To browse **Programs**, click a Grade Level cover image.

### You will see:

- Table of Contents
- Resources
- Standards
- Leveled Readers
- eText
- Tools

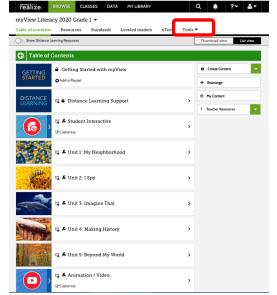

(NOTE: You can choose to set this as Thumbnails or List view)

## **EXPLORE THE GETTING STARTED PAGE**

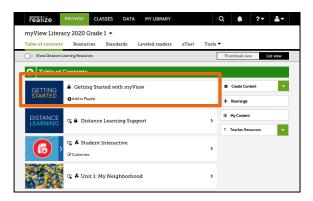

overviews, Scope and Sequence documents, samplers, etc. Under the "For Implementation" menu, you will find correlations, teacher's guides, tutorials, etc.

Click on Getting Started with myView

reviews are available, such as component

You will find two resource menus. Under the "For

Review" menu, items to help with program adoption

Open in new window

## **EXPLORE DISTANCE LEARNING SUPPORT**

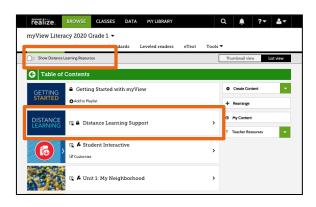

Click on the toggle "Show Distance Learning Resources" to view instructional activities that are recommended for remote learning.

Click on "Distance Learning Support" for teacher resources, such as the Distance Learning Teacher's Guide, tutorials, videos, *etc*.

# EXPLORE THE INTERACTIVE TEACHER'S EDITION

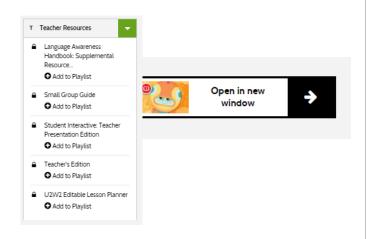

Go back into Realize to your program dashboard and click on the **Teacher's Edition**.

Notice that you have access to:

- The full Student Interactive (by selecting "Bookshelf")
- Menu/Table of Contents Navigation that lets you quickly access additional TE only content (Planning Pages, Embedded TE Notes)
- Additional Resources such as the Language Awareness Handbook and Small Group Guide
- All Leveled Readers (with Teaching Guides) by Unit
- Modeling resources (Annotation, Notes)
- Whiteboard View
- And more!

## **EXPLORE THE STUDENT INTERACTIVE**

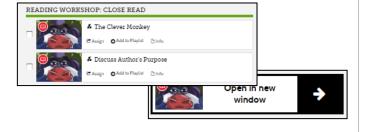

## **Grades K-2**

From the Grade Level TOC, select the Unit, Week, and Lesson of your Choice. The selected Lesson will open in **RealizeReader**.

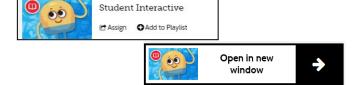

#### Grades 3-5

From the Grade Level TOC, select **Student Interactive**. The Student Interactive will open in **RealizeReader**.

Notice tools such as:

- Easy-to-use navigation, a true digital eText with multiple ways to get to where you want
- Audio Support
- Word by Word Highlighting (Grades K-2)
- Learning Goals
- Bookmarks
- Annotating Tools- highlighting, underlining, notetaking
- Notebook
- Interactive Activities (Grades 3-5)
- Multilingual Glossary

## **EXPLORE THE UNIT RESOURCES**

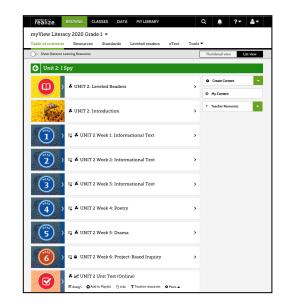

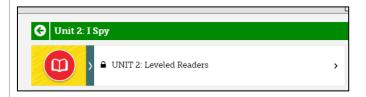

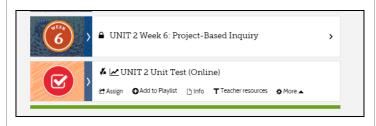

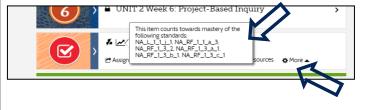

Click on the **Unit** of your choice. Note **the Leveled Readers**, **Introduction**, **Instruction**, and **Unit Test**.

Click Teacher Resources for additional resources such as the Teacher's Edition for the Unit, Student Interactive:

Teacher Presentation Edition,

Assessment Guide

Language Awareness Handbook, and the Assessment Guide.

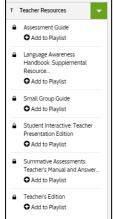

Select Unit Introduction. Notice the Unit Launch Video.

Click **Leveled Readers** to see the leveled readers and corresponding lesson plans.

Preview the culminating **Project-Based Inquiry** task for Week 6.

Preview the **Unit Test**, and **Standards** assessed.

You can **Assign**, **Add to** your **Playlist**, get additional **Info**, view associated **Teacher Resources** and **More** (such as **Customize** an assignment).

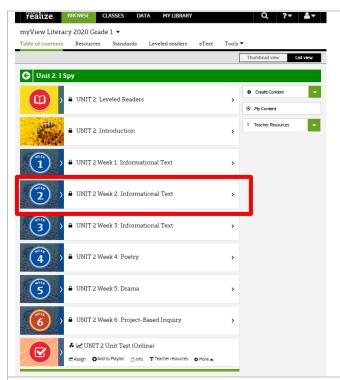

From the **Unit TOC**, select a **Week** of Instruction.

# **EXPLORE THE WEEKLY RESOURCES**

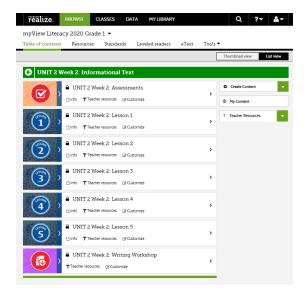

Notice the **Weekly Assessments**, **Lessons**, and **Writing Workshop**.

Select **Teacher Resources** for additional support such as the Weekly **Editable Lesson Planner**.

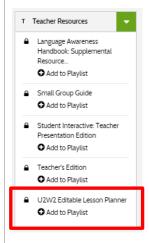

Add the Resources you select to a **Playlist** for specific classes, groups, or individual students.

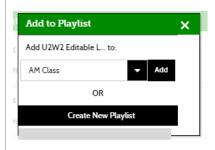

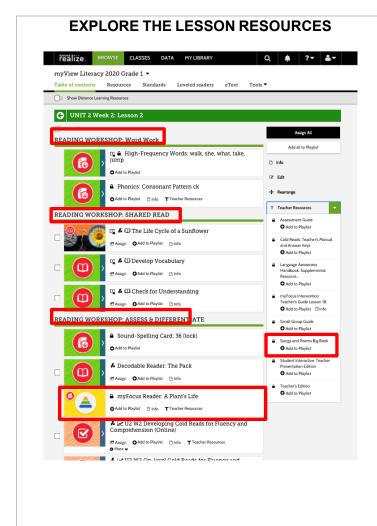

Choose a **Lesson**.

In Lesson 1, notice the **Book Club**- Unit Trade Book.

In each lesson, notice the built-in support as you Assess & Differentiate, including myFocus Reader.

In Grade K-1, notice the **Song and Poems Big Book** in Teacher Resources.

Select **Writing Workshop** to explore Writing Workshop Minilessons.

Select **Week 6** to explore **Project-Based Inquiry** Lessons.

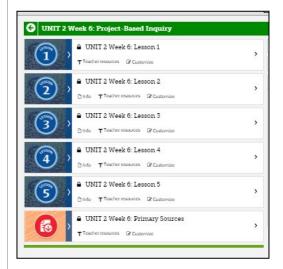

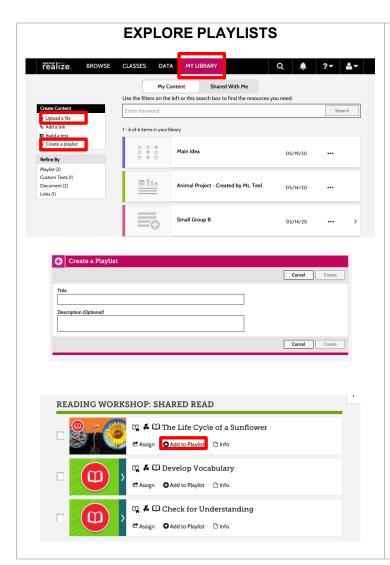

Playlists allow you to create custom, assignable lesson sequences using a combination of myView Literacy resources and resources that you upload.

## Click on My Library

Click on "Upload a file" to upload your own resources including images, pdfs, videos, etc.

Click on "Create a Playlist"

Title and describe your new Playlist

Browse myView Literacy resources and add to your Playlist. You can add personal files that you have uploaded to the Playlist.

On the "My Library" tab, assign the Playlist to a whole class, small group, or individual student.

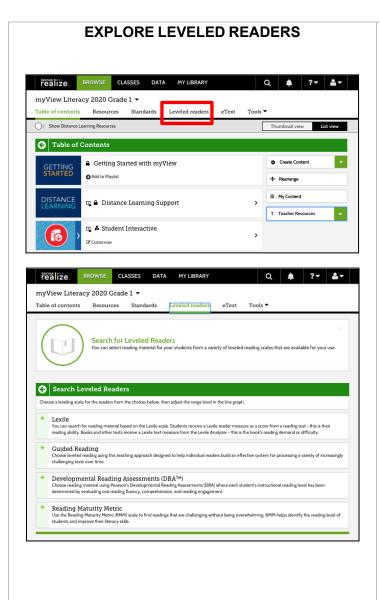

From the Grade level TOC page, **select Leveled Readers**.

Search thousands of leveled readers by Lexile, Guided Reading level, DRA level, or Reading Maturity Metric.

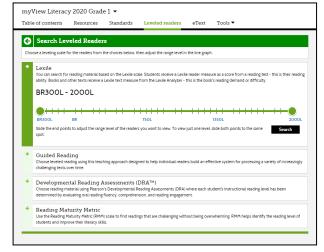

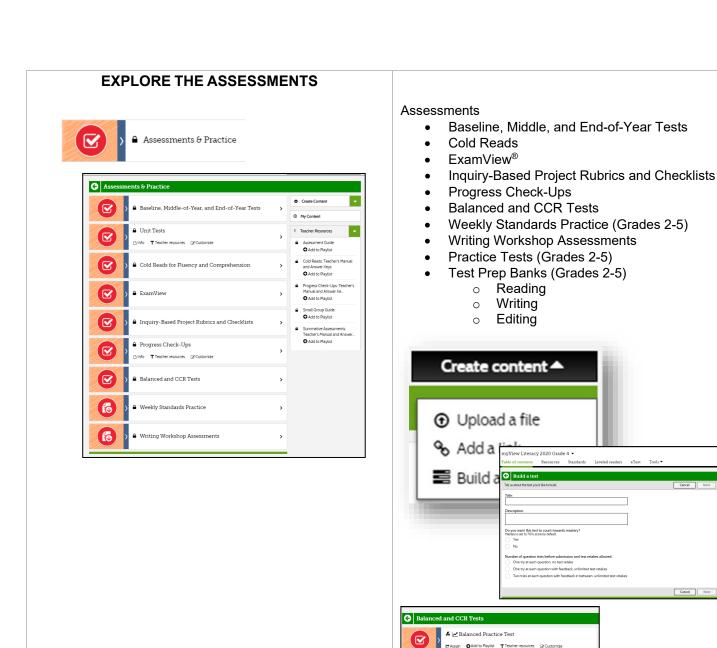

Think about the actions of the characters throughout the play. Place two words from the list that describe Gabe under the label "Cabe." Place two words from the list that describe Mom under the label "Mom." You will use a total of four words.

What's Wrong with Mom?

MOM. That's wonderful, sweetheart.

GABE. I'm so hungry I could eat an entire elephant. Is dinner ready?

MOM. I haven't started dinner yet.

## **EXPLORE ESSAYSCORER (GRADES 3-5)**

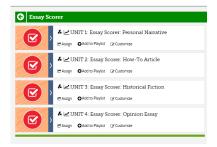

From the **Assessments & Practice** menu, choose **EssayScorer**.

### **ESSAYSCORER** (Grades 3-5)

EssayScorer automatically scores student writing and offers immediate feedback while guiding them through the writing process. EssayScorer does the work of grading multiple drafts for you, so you can spend your time where it counts—assessing the complex Skills and Understandings students demonstrate in their final drafts.

#### **ACTIVITY:**

Find EssayScorer Writing Task for any unit.

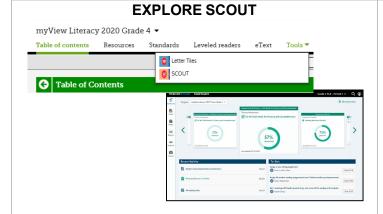

From the Grade level TOC, click Tools, then select **Scout**.

Scout is an observational assessment tool that allows teachers to:

- Take notes on casual observations
- Use guiding questions and rubrics for planned observations
- Track progress of student fluency
- Capture student audio, photos, and videos
- Upload student artifacts
- Score Weekly Writing Workshop Assessments

ADDITIONAL: How do you assign remedial activities for a student after they have completed an assignment or test?

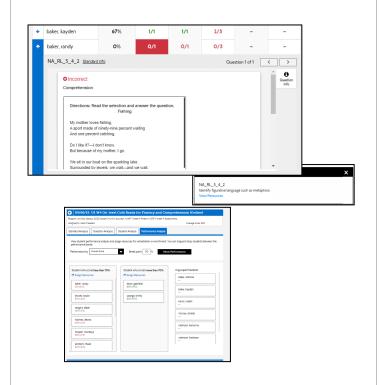

#### **ACTIVITY:**

Preview student results and assign remedial coursework manually.

Data>class mastery by standard>click on student name>standard info>view resources>assign

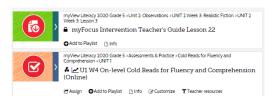

Resources can also be assigned to student groups from the **Performance Analysis** Report.

Data> Class results by assignment> Scores> Performance Analysis>Show Performance> Assign Resources

myView offers multiple levels of standards & skills support - all available digitally for easy access, assignment, and tracking:

• Student Edition instruction (core)

- myFocus Reader (intervention)
- On-level worksheets (additional practice in context)
- Reteach & Practice worksheets (located in the Resource Download Center)

# ADDITIONAL: How do you customize specific assignments?

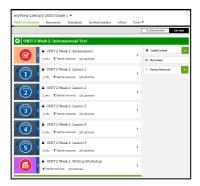

Grade level TOC> Choose a Unit, Week >choose a resource with a "customize" option

 You do not have to assign all of the assignment resources for a specific section of the unit. You can click on the resource and delete specific activities. You also have the option to add links, files, notes, etc.

## **ACTIVITY:**

- 1. Can you customize all assignments?
- 2. List the options that you can add+ to a customizable assignment.

## **EXPLORE ADDITIONAL RESOURCES**

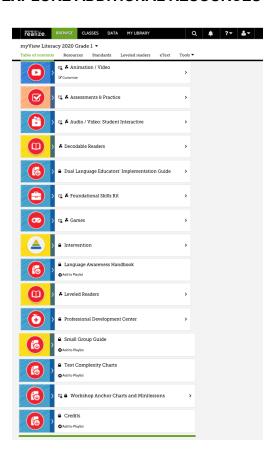

From the Grade Level TOC, notice the following additional resources

- Book Club Trade Books (for each Unit)
- Decodable Readers
- Dual Language Educators' Implementation Guide
- Foundational Skills Kit (Grades K-2)
- Intervention
- Digital Practice Games
- Language Awareness Handbook (EL Support)
- Leveled Readers
- Professional Development Center
- Resource Download Center (Resources for Practice, Extension, and Remediation)
- Small Group Professional Development Guide
- Text Complexity Charts
- Workshop Anchor Charts and Minilessons
- Reading Routines Companion (coming soon)

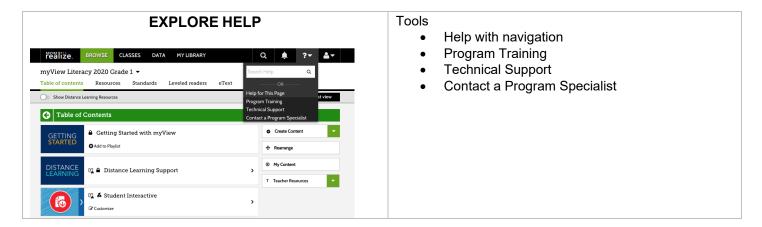

For more information on Realize Classes and Data, visit <a href="www.mysavvastraining.com">www.mysavvastraining.com</a>

For information about integrating with Google Classroom, please click here.